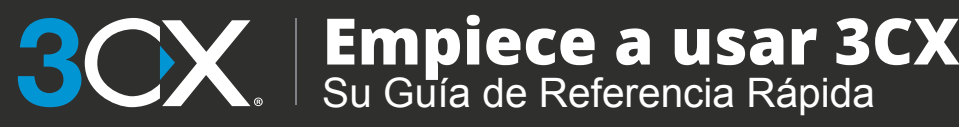

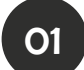

# Su Panel de Comunicaciones - El Cliente Web 3CX

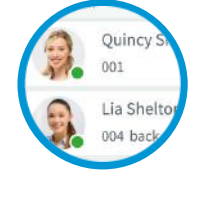

#### Inicie sesión

2

- Obtenga sus credenciales desde su Correo 1 Electrónico de Bienvenida.
	- Vaya a su Cliente Web ej.
	- https://mycompany.3cx.us/webclient/
- <sup>3</sup> Inicie sesión usando su extensión y contraseña.

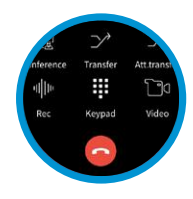

### Hacer, Recibir y Transferir Llamadas

- 1) Haga una llamada al hacer clic sobre una extensión o ingrese el nombre/número en la barra de búsqueda.
- Cambie el que la llamada sea dirigida a su smartphone, teléfono de escritorio o Cliente Web desde el ícono de teléfono. 2
- Transfiera una llamada al hacer clic en **"Transferir"** o **"Transferencia Supervisada"**, ingrese la extensión o el nombre. 3
	- a. Si es transferencia atendida anuncie la llamada y haga clic en **"Transferir"**.
	- b. Para una transferencia ciega, haga clic en **"Transferir"** y cuelgue.

#### Llame a números desde páginas web - La Extensión 3CX para el Navegador

- 1) Instale la extensión e[n Chrome](https://chrome.google.com/webstore/detail/3cx/baipgmmeifmofkcilhccccoipmjccehn) [o Edge.](https://microsoftedge.microsoft.com/addons/detail/kcijpkomlnpfpjmkbghnnmflfebimpfg)
- Abra el Cliente Web y haga clic en **"Active su Extensión del Navegador 3CX"**. 2
- El hacer clic en un número activará el marcado de la Extensión 3CX del Navegador. 3

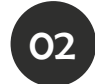

# Su Oficina Donde Sea - Las Apps 3CX

## Descargue las Apps para iOS o Android

- Abra su Correo Electrónico de Bienvenida
- Abra la app en su dispositivo, presione el menú (esquina superior izquierda) y después **"Escanear Código QR"** Ahora escaneé el código QR desde el correo electrónico de
- bienvenida ¡listo!

### Para Transferir una Llamada

- Haga clic en **"Transferir"** o **"Transferencia Supervisada"**
- Ingrese la extensión o busque por nombre y pulse **"Transferir"** y cuelgue
- Si es una **"Transferencia Supervisada"** anuncie la llamada y pulse **"Transferir"**

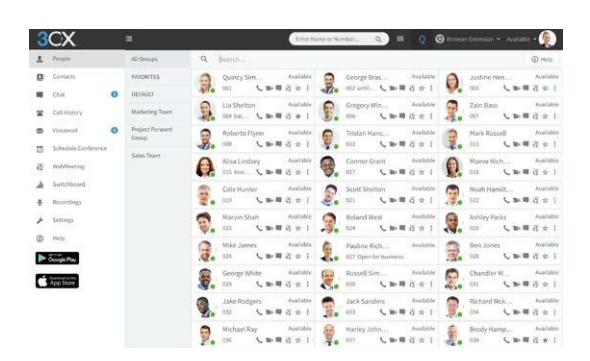

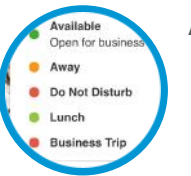

## Administre su Estado

- Establezca su estado y mensaje de estado al 1 hacer clic en el menú desplegable al lado de su avatar.
- 2) Haga clic en el lapiz para agregar su mensaje de estado.
- Establezca un Estado Temporal para limitar 3 automáticamente el tiempo de su estado.
- Verde significa disponible, Amarillo en una llamada, Rojo es ocupado - las llamadas se enviarán al Buzón de Voz. 4

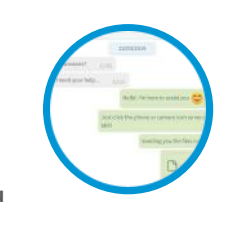

### Envíe mensajes de Chat a sus Compañeros de Trabajo

- 1) Haga clic en la pestaña "Chat".
- Haga clic en el ícono **"Escribir Chat"** para 2 buscar y agregar personas para un chat uno a uno o en grupo.
- Seleccione la(s) extensión(es) y haga clic en **"Aceptar"** para empezar a chatear. 3

### Descargue la App para Windows

- Abra su Correo Electrónico de Bienvenida
- Descargue el archivo adjunto y haga doble clic sobre este
- La app se abrirá y configurará por sí misma

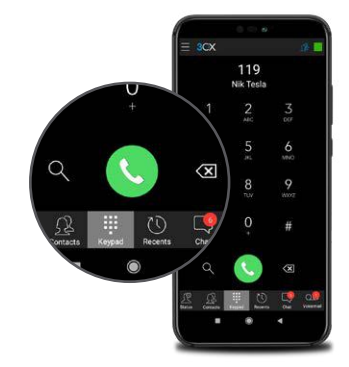

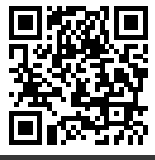

VEA LA VERSIÓN EN LÍNEA AQUÍ:

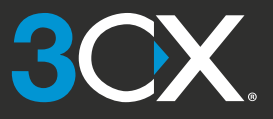

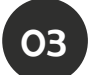

## Usando su Teléfono de Escritorio

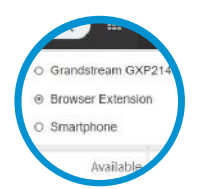

### Para Hacer una Llamada

- Marque el número en el teclado y presione el 1 botón enviar o enter.
- 2 O seleccione un contacto o extensión desde su Cliente Web o un número desde alguna página web y presione llamar.
- El Cliente Web dirigirá la llamada a su teléfono 3 de escritorio si es que esta opción está seleccionada vía el menú de selección de teléfono.

# Para Transferir una Llamada

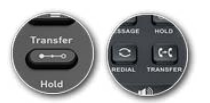

- **Para una transferencia ciega:** Presione **"Transferir"**, 1 marque la extensión, presione enviar/llamar y cuelgue.
- **Transferencia Atendida en Yealink:** Presione **"Transferir"**, marque el número o seleccione la extensión, presione **"Enviar"**, anuncie la llamada, presione **"Transferir"** y cuelgue. 2
- **Transferencia atendida en Snom:** Presione el botón **"Hold"** y marque la extensión a la cual desea transferir la llamada. Anuncie la llamada y presione **"Transferir"** seguido de enviar/marcar y cuelgue. 3

## 04 Buzón de Voz

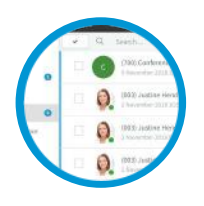

05

#### Estableciendo el Saludo de su Buzón de Voz

#### **Por teléfono:** 1

- a. Marque al número del buzón de voz que está indicado en el correo de bienvenida.
- b. Ingrese su PIN y después presione **"#"**. c. Seleccione la opción **"9"** después **"8"** y después **"0"** para grabar.
- d. Presione **"#"** para finalizar la grabación y  **"0"** para guardar.

#### **Desde el cliente web:** 2

- a. Vaya a **"Opciones" > "Saludos"**
- b. Desde aquí puede asignar un saludo
	- dependiendo de su estado.

#### Para reproducir sus mensajes del Buzón de Voz

### **Por teléfono:** 1

- a. Marque al número del buzón de voz o pulse  **"Voicemail /Message"**.
- b. Ingrese su PIN, presione **"#"** y después **"\*"** para reproducir sus mensajes.
- **Cliente Web:** Haga clic en **"Buzón de Voz"** y 2 presione el botón de reproducir para escuchar el mensaje en el teléfono seleccionado.
- **App Android y iOS:** Seleccione **"Buzón de Voz"**, 3 presione el mensaje para escuchar el mensaje.

# 03 Programando una Audio/Videoconferencia

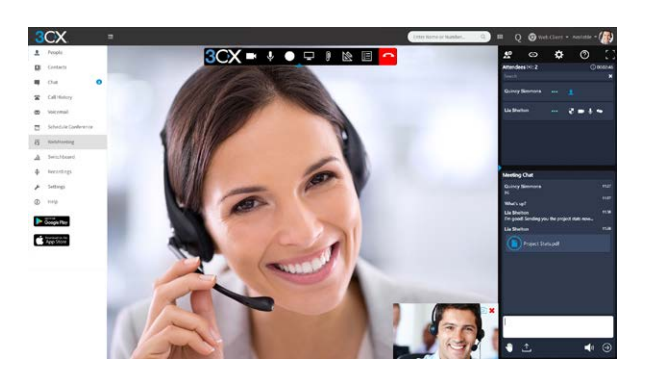

### Creando una Conferencia Web ad-hoc

3

1 Haga clic en "WebMeeting" en el Cliente Web.

2) Permita que WebMeeting haga uso de su cámara y micrófono.

Haga clic en **"Unirse Ahora"** y después en **"Invitar Personas"** en el panel derecho para agregar participantes.

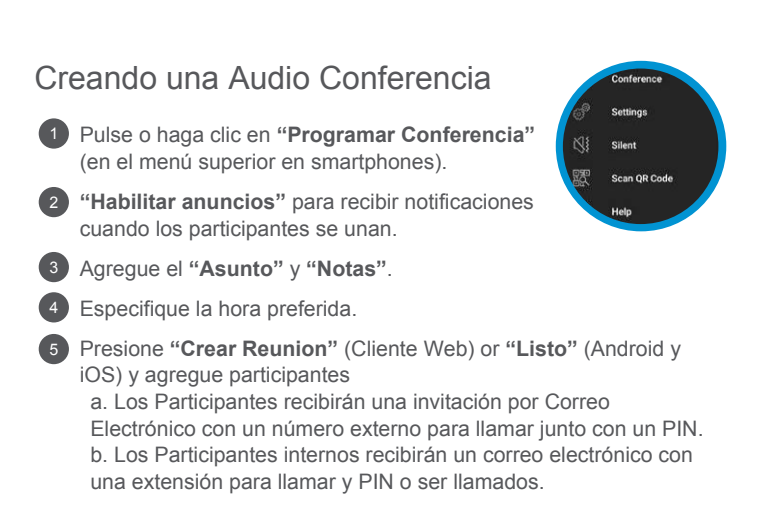

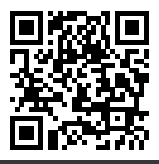